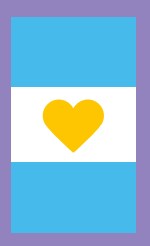

# **Instructivo de pago para servicios arancelados del Archivo General de la Nación**

**ARCHIVO GENERAL DE LA NACIÓN (ARGENTINA)**

Enero 2023

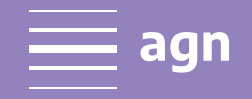

**Ministerio** del Interior

argentina.gob.ar

## **Instructivo de pago para servicios arancelados del Archivo General de la Nación**

El pago de los servicios arancelados brindados por el Archivo General de la Nación se realiza a través de la plataforma E-Recauda, administrada por el Ministerio de Economía de la Nación.

A continuación se detallan los pasos a seguir para efectuar los pagos.

**1-** El pago **únicamente** se realiza a través de E-Recauda: **<https://erecauda.mecon.gov.ar/erecauda/>**

**2-** Existe la posibilidad de realizar el pago utilizando

#### a. **CLAVE FISCAL** o b. **SIN CLAVE FISCAL**

**3- CON CLAVE FISCAL** se genera un **volante electrónico de pago** (**VEP**) el cual se debe pagar en forma electrónica a través de múltiples redes de pago (red Banelco, red LINK o Interbanking). El usuario debe poseer clave fiscal, mínimo, nivel 2.

**4- SIN CLAVE FISCAL** se genera una **BOLETA DE PAGO** la cual se debe imprimir y pagar a través de alguna entidad de pago elegida según corresponda, en forma presencial (Bancos adheridos, Pago Fácil, Rapipago, etc.).

### **Detalles a tener en cuenta para la generación tanto del VEP como la BOLETA DE PAGO:**

Detalle de campos **obligatorios y no-obligatorios** a completar por los usuarios que deben abonar por algún servicio arancelado del Archivo General de la Nación.

#### **Paso 1:**

En la primera página del formulario, el usuario debe elegir la Entidad Receptora y la Entidad Ordenante. Complete con los siguientes datos

**Entidad Receptora de los fondos**: completar con Tesorería General de la Nación (código 999).

**Entidad Ordenante**: completar con Ministerio del Interior (código 325)

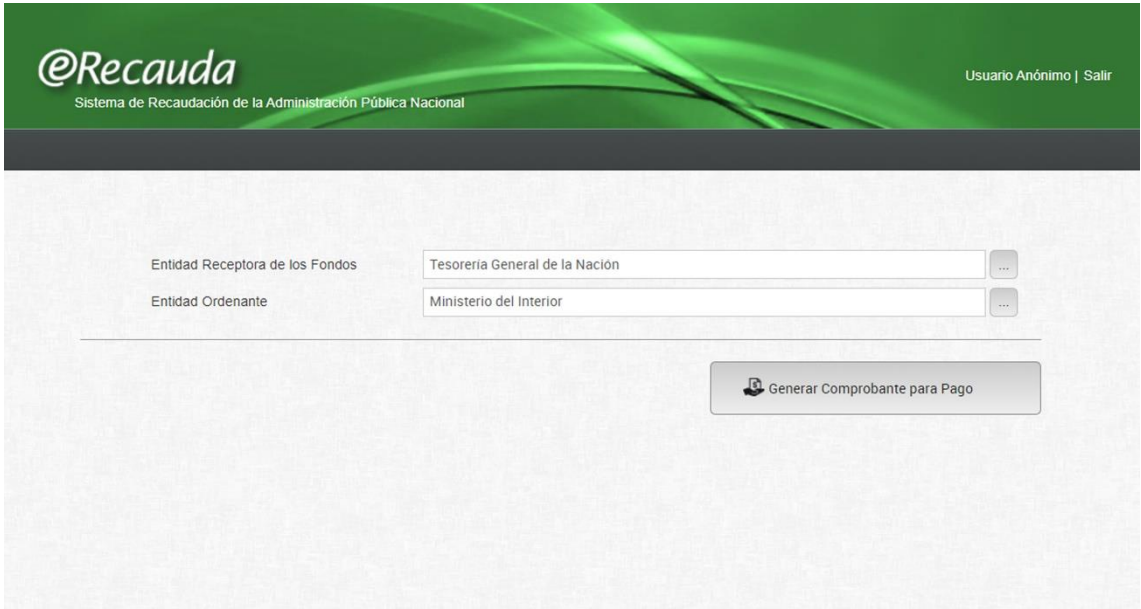

**Luego el usuario debe elegir el Concepto de pago**. Corresponde seleccionar lo siguiente: "Compra de bienes y servicios" - "Servicios varios Administración Pública Nacional".

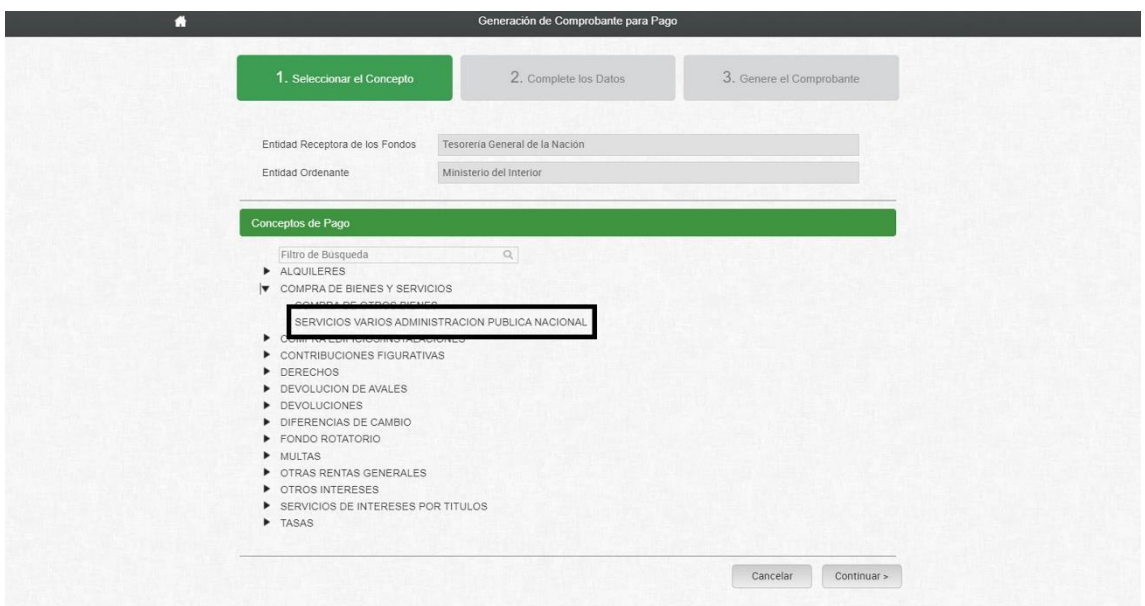

En la página siguiente (Complete los Datos) debe completar los campos CUIT/CUIL/CDI con su número de CUIT, el campo de abajo se completará automáticamente con su nombre y apellido. En el tercer campo, nuevamente debe completar los campos CUIT/CUIL/CDI con su número de CUIT, y en el cuarto campo se completará automáticamente con su nombre y apellido.

**Moneda de pago:** PESO ARGENTINO. Luego indique el monto a abonar.

**IMPORTANTE: Los campos "Documento de Instrucción" y "Norma de Respaldo" no se completan.** 

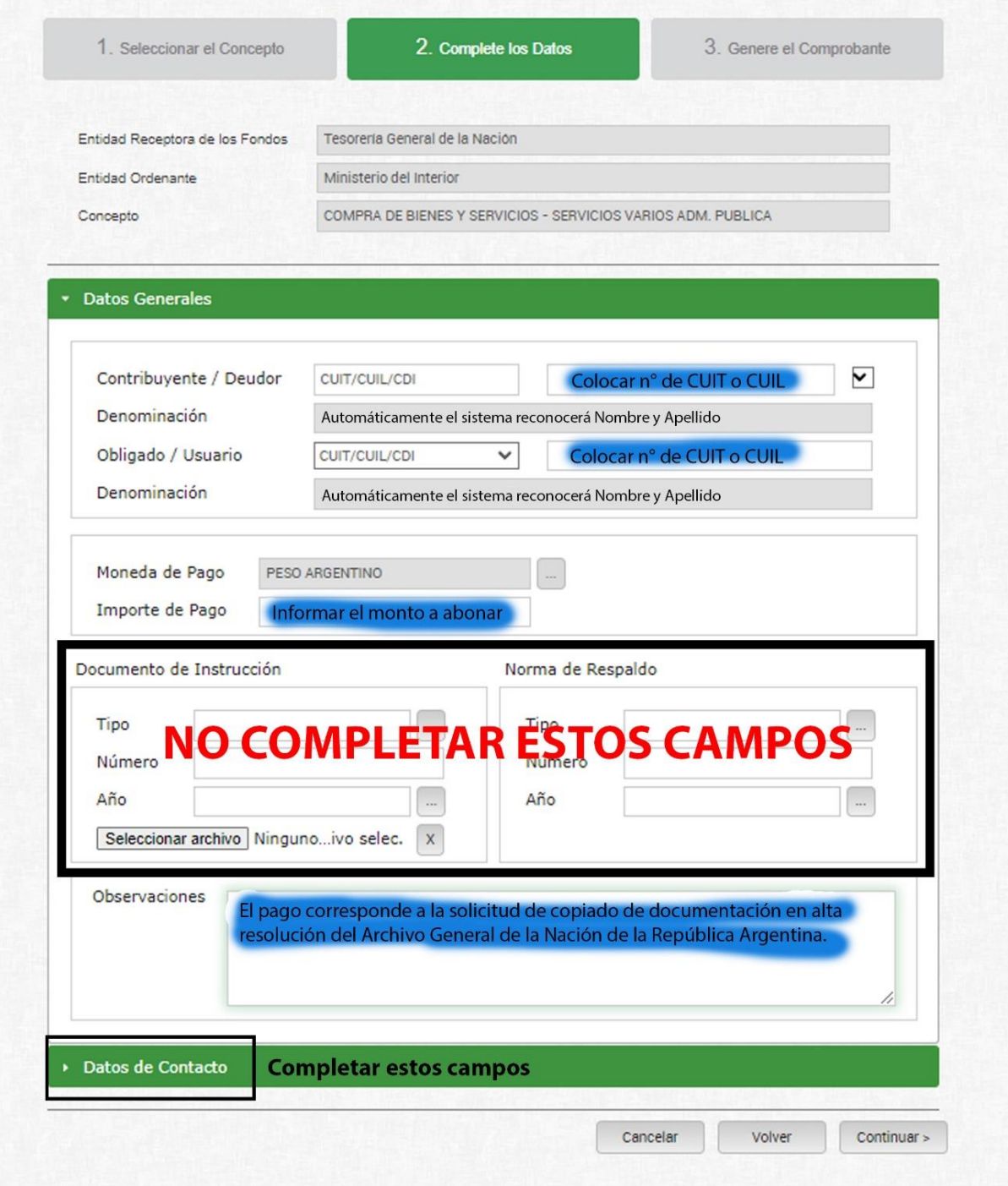

**Observaciones:** En este campo el usuario debe colocar: "El pago corresponde a la solicitud de copiado de documentación en alta resolución del Archivo General de la Nación de la República Argentina".

En "**Datos de Contacto**" debe completar con su número de Teléfono y Correo Electrónico:

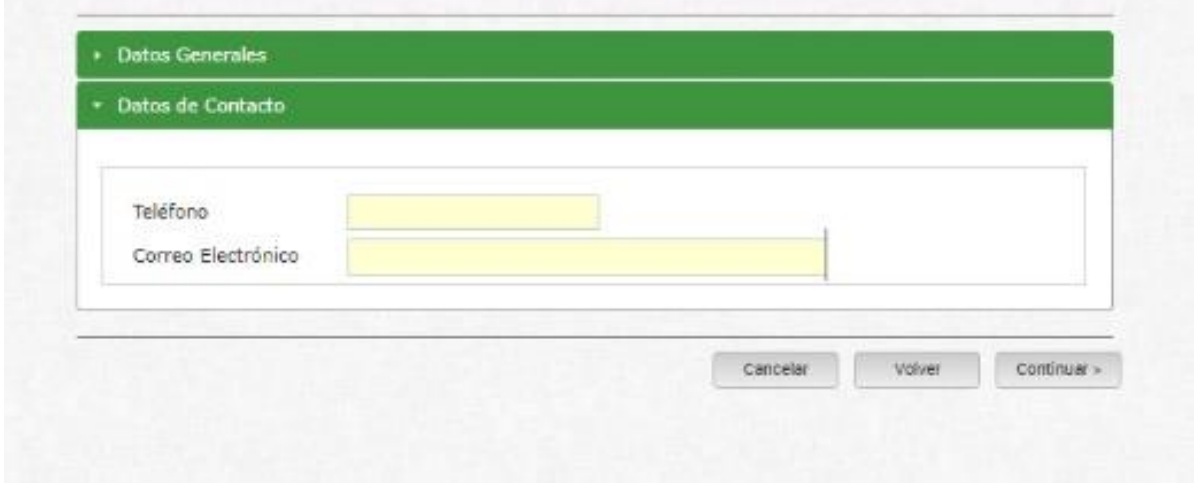

Finalmente el usuario debe generar la Boleta de Pago comprobando el captcha.

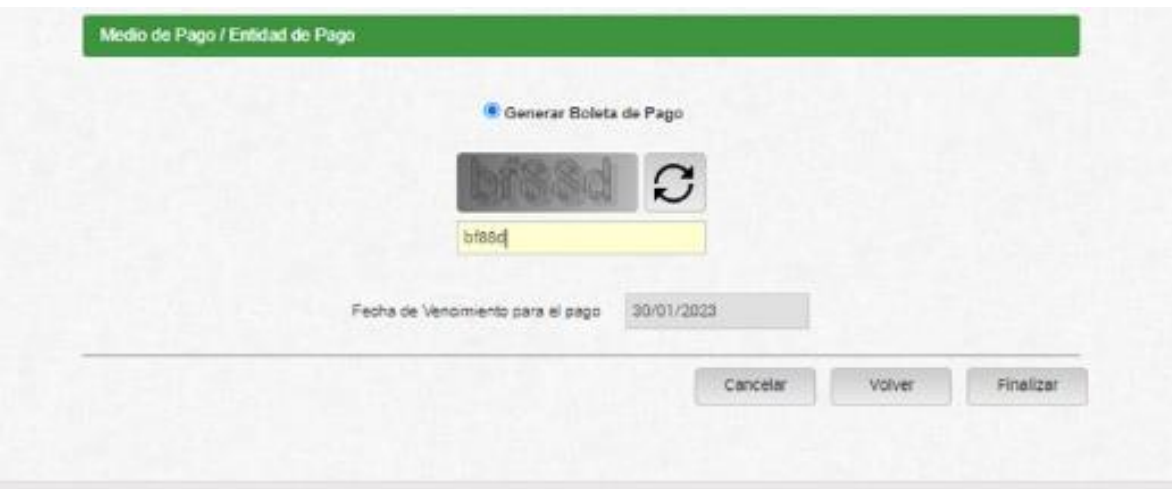

Luego de abonada la boleta o el VEP, el usuario debe enviar copia del **Comprobante de Pago** a la casilla: **copiado-agn@mininterior.gob.ar** 

El Archivo General confirmará el pago con Tesorería General de la Nación e iniciará el procesamiento de corte y copiado.

**7-** El Archivo General de la Nación no expide ningún tipo de factura de pago. La única disponible es la que otorga el propio sistema E-Recauda al usuario/a.

## **Información adicional:**

Si es la primera vez que ingresa con clave fiscal al e-Recauda, el usuario deberá realizar por única vez, a través de la página web de la Administración Federal de Ingresos Públicos, la secuencia de pasos que se detallan a continuación:

- 1. Acceda a la página de AFIP (www.afip.gov.ar)
- 2. Presione el botón >>> Acceso con clave fiscal
- 3. Ingrese la clave fiscal, la contraseña y presione el botón ingresar.
- 4. Seleccione el link "Administrador de Relaciones de Clave Fiscal"
- 5. Presione el botón "Nueva Relación"

 6. Seleccione del listado, la persona física / jurídica para la cual quiere operar en e-Recauda y luego presione el botón "Buscar".

 7. Seleccione el botón "Ministerio de Hacienda y Finanzas Públicas", luego "Servicios Interactivos" y finalmente haga click en "e-Recauda"

Si desea ingresar con clave fiscal y ya realizó los pasos descriptos en el punto anterior, seleccione el recuadro "Acceso con Clave Fiscal" y presione el botón "Ingresar". Al presionar el botón, se accede a la página de AFIP para autenticarse, donde en primera instancia deberá ingresar el dato correspondiente a CUIT, CUIL o CDI.

Una vez ingresado el CUIT, CUIL o CDI presione el botón "Siguiente", y se le solicitará su clave fiscal.

Una vez ingresada la clave presione el botón "Ingresar". Al validarse los datos en forma satisfactoria accederá a la página principal del e-RECAUDA. Con esta opción, podrá generar VEPs para su pago electrónico, o bien Boletas para su pago presencial en las Entidades habilitadas.

Si no dispone de clave fiscal sólo podrá generar boletas para su pago presencial en las Entidades habilitadas.

Para más información comunicarse con: **erecauda@mecon.gov.ar**